## **2023/2024 Comment accéder à Pronote via l'ENT ?**

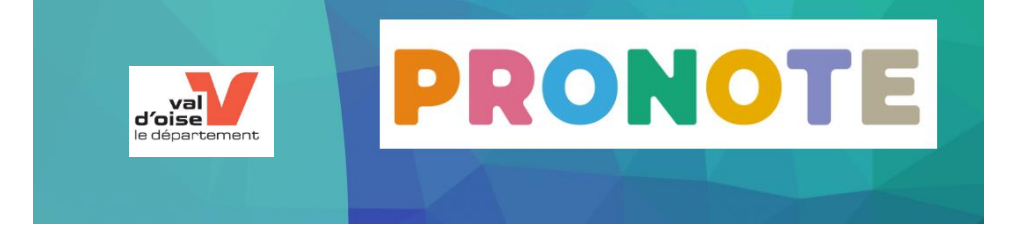

- **Je clique sur le lien présent sur le site du collège :** <https://clg-coutures-parmain.ac-versailles.fr/>**.**
- **Puis cliquer sur**

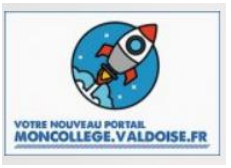

**Le lien direct est le suivant :** <http://www.moncollege.valdoise.fr/>

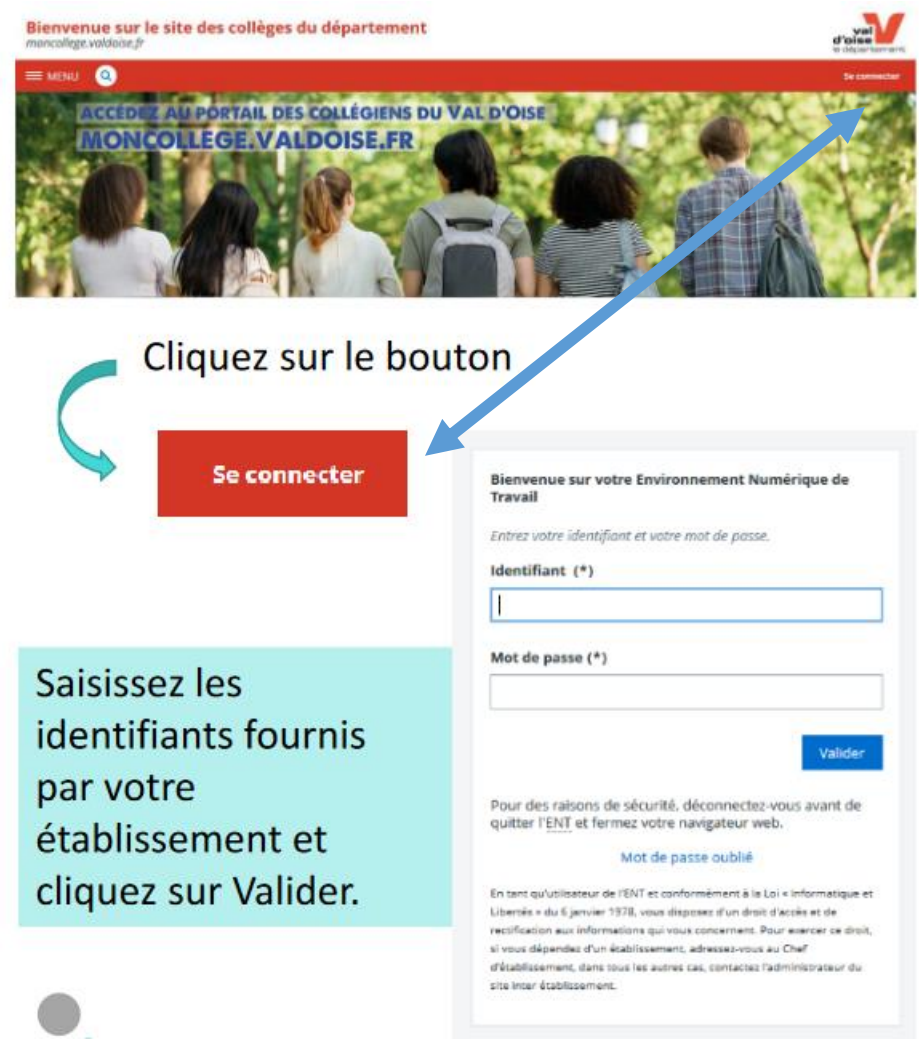

Après connexion vous êtes redirigé sur la page d'accueil du département

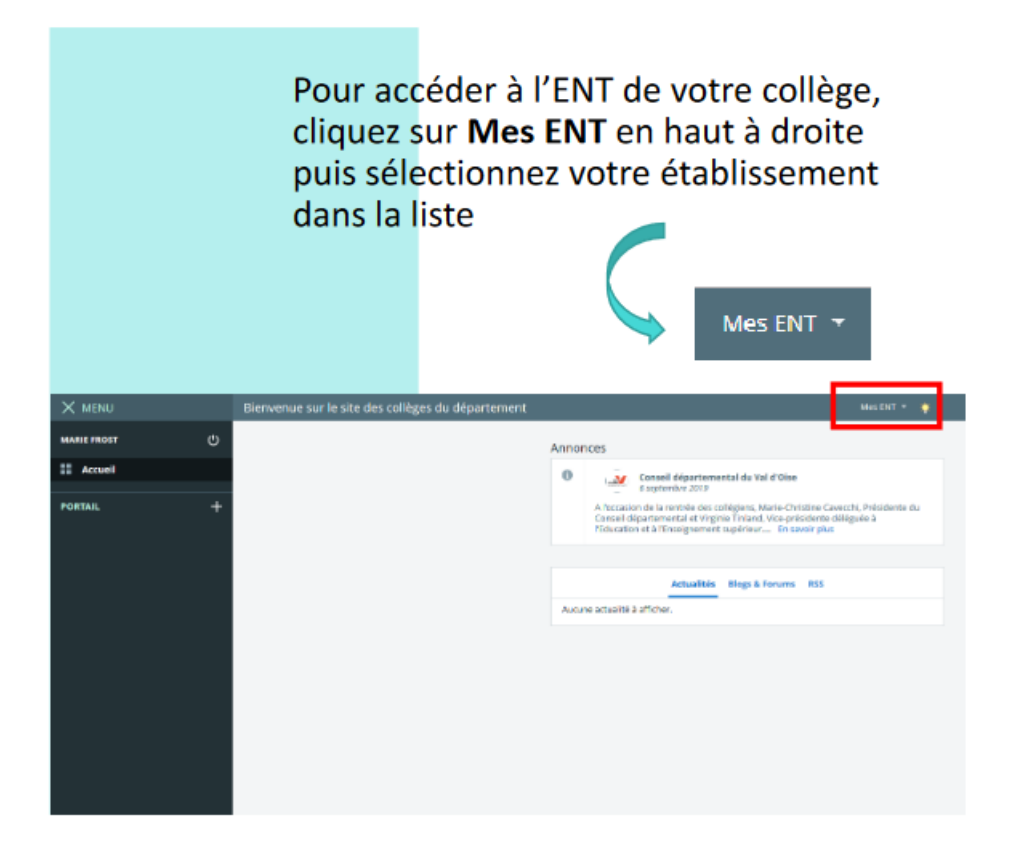

**Une fois connecté(e) sur l'ENT, je clique ensuite sur la colonne de gauche « Scolarité ».**

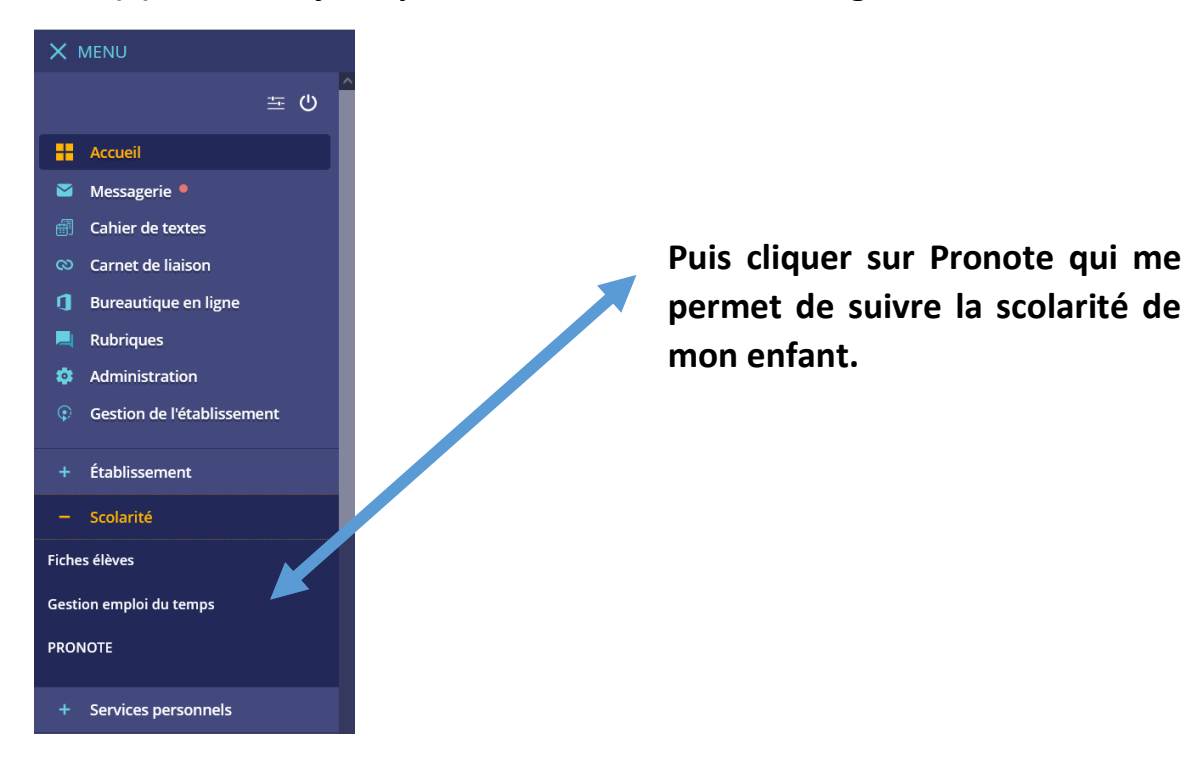

**Une nouvelle page s'ouvre, sur laquelle vous devez cocher J'AI PRIS CONNAISSANCE DE CETTE INFORMATION.** 

**JE SOUHAITE ACCÉDER DIRECTEMENT AU SERVICE SANS AFFICHER CETTE PAGE. Cliquer ensuite sur le bouton ACCÉDER À PRONOTE.NET.**

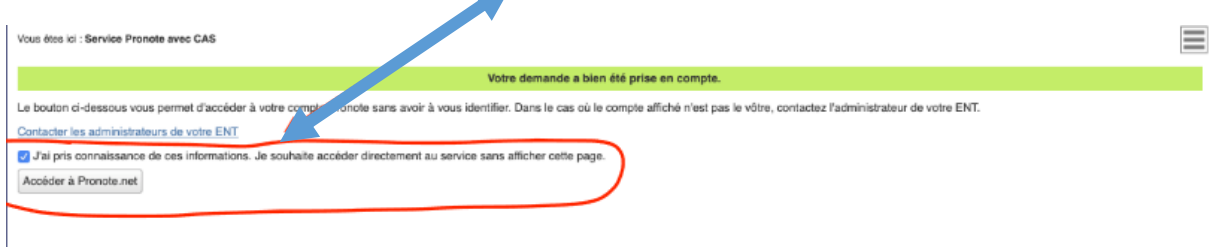

**Attention : seule la messagerie** *Pronote* **sera utilisée pour communiquer.**

**Je peux télécharger l'application « Pronote » sur mon téléphone via [Google Play](https://play.google.com/store/apps/details?id=com.IndexEducation.Pronote&gl=FR) ou l'**[Apple](https://apps.apple.com/fr/app/pronote/id1138223804)  [Store](https://apps.apple.com/fr/app/pronote/id1138223804) **et y télécharger l'application Pronote**

**Pour configurer mon compte, cliquer sur le symbole**  $\frac{m}{n}$  **à coté de votre nom qui s'affiche sur votre ordinateur ou tablette pour composer un code temporaire à quatre chiffres (celui que vous voulez ; vous devez le retenir : vous allez en avoir besoin pour générer un QR code de configuration de l'application mobile et valider le code composé .**

**Un QR code apparaît** 

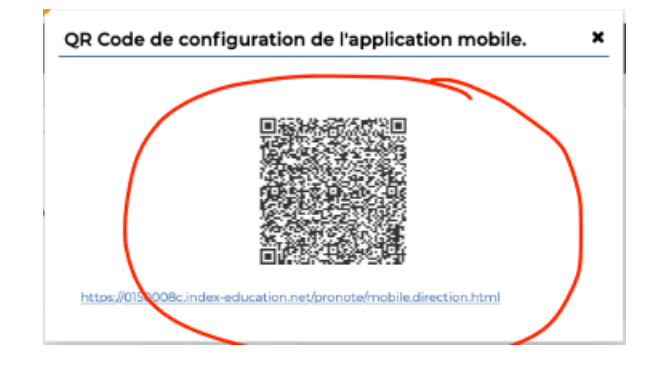

**Sur votre téléphone, cliquer sur FLASHER LE QR CODE, et flasher ce QR code**

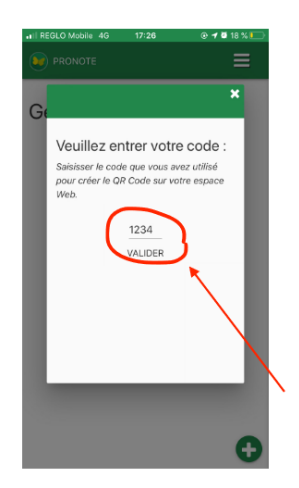

sher le QR Code

**Entrer** le code à quatre chiffres

que vous avez composé, et **cliquer** sur le bouton **VALIDER**

Vous y êtes presque ! Vous accédez à ce nouvel écran.

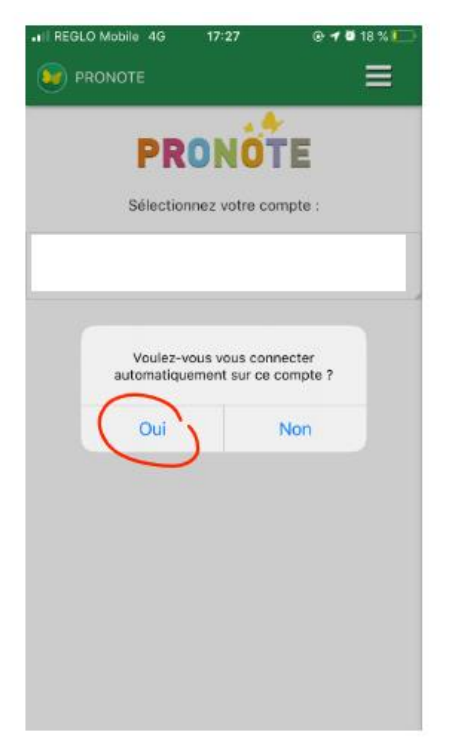

Cliquer **OUI** à la question **VOULEZ-VOUS VOUS CONNECTER AUTOMATIQUEMENT SUR CE COMPTE**

La procédure est terminée : vous pouvez consulter votre espace Pronote sur votre téléphone portable, et toutes les informations concernant votre enfant.